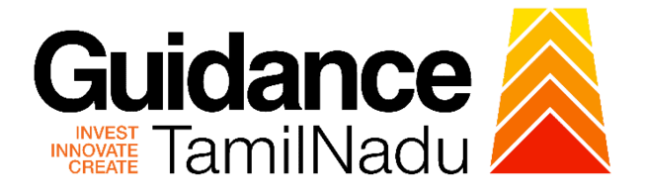

# **TAMILNADU SINGLE WINDOW PORTAL**

**APPLICANT MANUAL**

**Registration of Principal Employer Establishments under Contract Labour (Regulation and Abolition) Act, 1970**

**Labour Department**

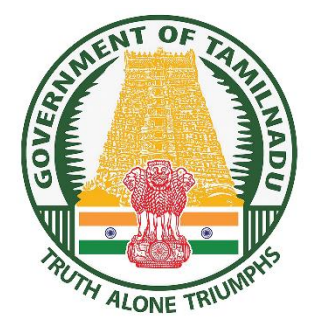

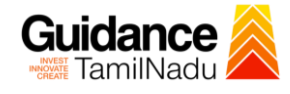

## **Table of Contents**

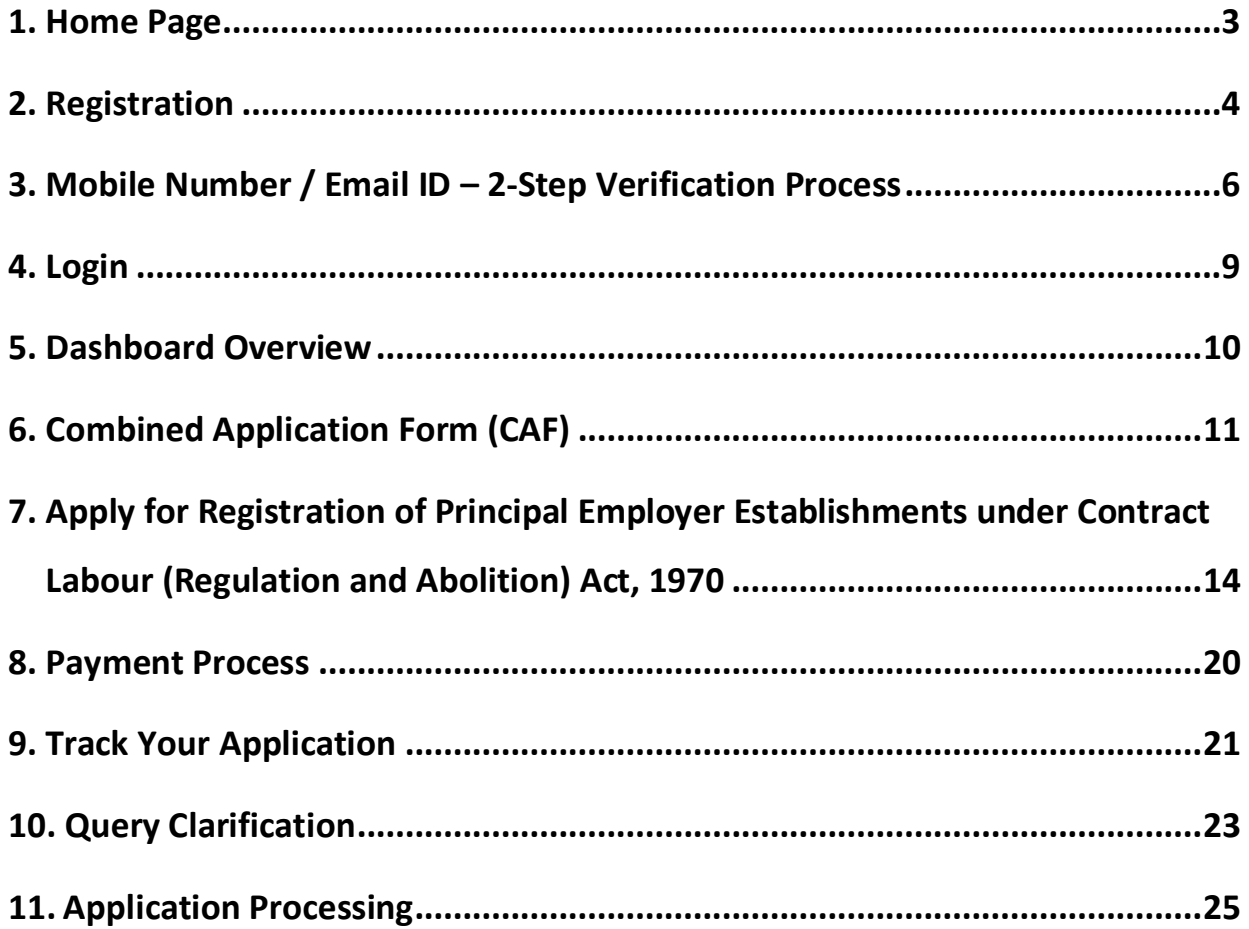

<span id="page-2-0"></span>Guidance TNSWP –Registration of Principal Employer Establishments under Contract Labour TamilNadu (Regulation and Abolition) Act, 1970 **1. Home Page** 1) The journey of the new applicant starts with Tamil Nadu Single Window Portal (TNSWP) homepage that can be accessed through **[https://tnswp.com](https://tnswp.com/)**website wherein it gives various information's, useful links, and functionalities about TNSWP. 2) **Applicant can reach the helpdesk Toll free number-1800-258- 3878 and Helpdesk Email. TNSWP website (www.tnswp.com) Toll free number and Mail Id**C A tnswp.com/DIGIGOV/swp-tnswp.jsp Q 12 ☆ □ (  $\rightarrow$ Toll Free Number: 18002583878 Wednesday, 30 November 2022, 10:11 pm (IST) Operational Timings For Toll Free Number A Tamil Nadu Government Portal Industrial Helpline English  $\blacktriangleright$ Visit Guidance Site 8:30 AM to 8:30 PM Email: helpdesk@investtn.ir Legislation Guidance Home About Us Clearances/Approvals Dashboard Help & Support Policies & Notifications Login **Leading the Nation 12#1**  $\Psi$ #1 亚士门  $\P^*$ #1  $\Psi$ #1 Number of Operations<br>SEZs in India Number of Factories<br>n India Best Performing State<br>(India Today State of<br>the State Award 2018,<br>2019 5:2020) Governance & Politic<br>Stability (N-SIPI 2019) International and Do<br>Tourist Arrivals  $2019 & 2020$ ₩#2  $\Psi$ #2  $\P$  #2  $\P$  #2 ₩#2 Sustainable Development<br>Goals (SDG) Index 2020-21<br>(NITI Aayog) Growth, Innovation and<br>Leadership Index 2019<br>(Frost & Sullivan) Second Largest<br>Economy in India Best Governed State<br>(Public Affairs Index 2020) Job Creation Under<br>IBPS Scheme Tamil Nadu Single Window Portal is a one-stop portal for investors to electronically secure all business-related approvals/ licenses/ clearances/ NOCs in a timebound, transparent and hassle-free manner. The Tamil Nadu Single Window Portal covers 200+ services encompassing 40+ Government departments/ agencies with an aim to improve Ease of Doing Business (EoDB) for investors in Tamil Nadu, and make the G2B interface faceless, paperless and contactless TN Single Window Fee Slab for Large Industries **Figure 1. Single Window Portal Home Page**

<span id="page-3-0"></span>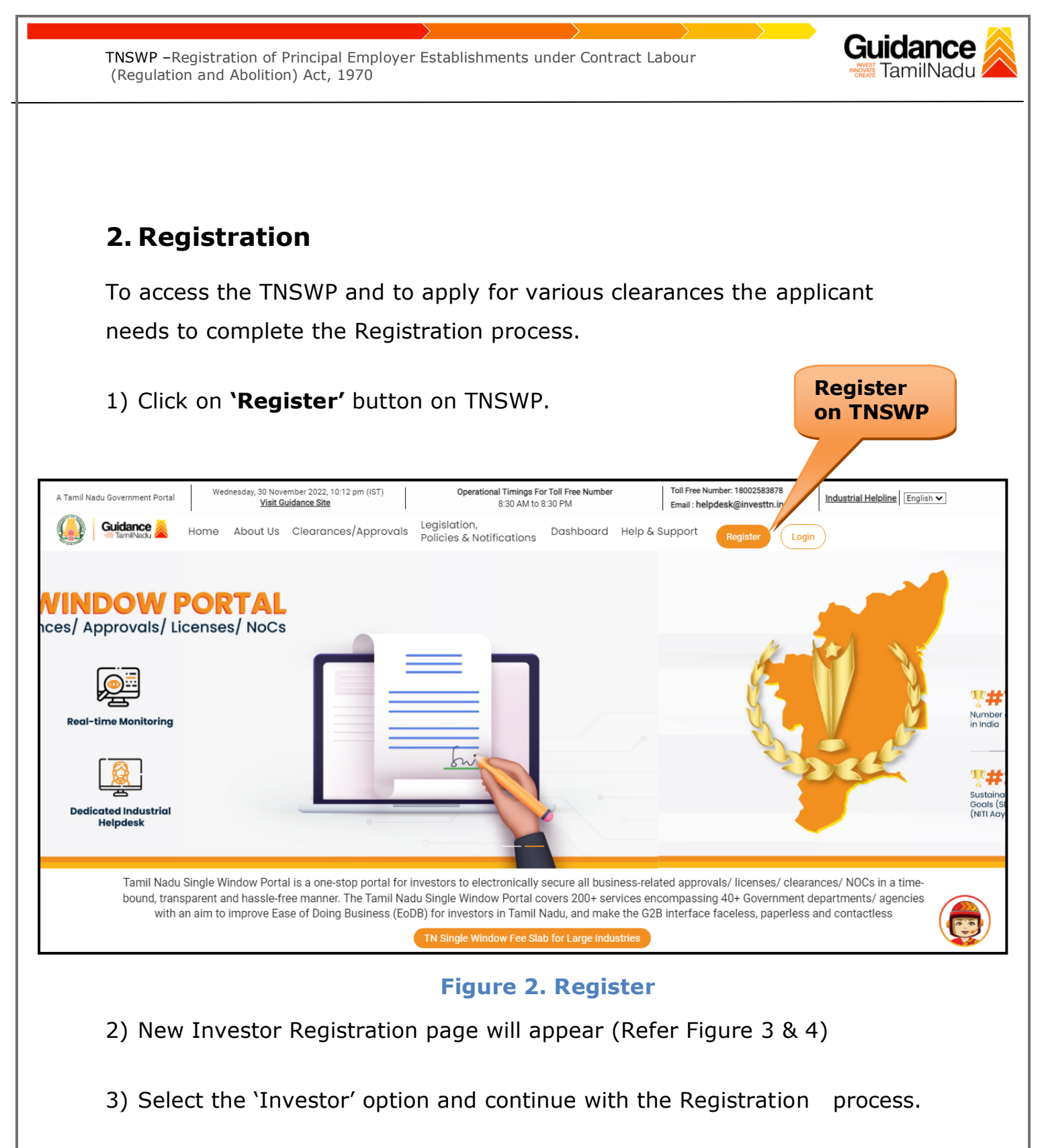

- 4) Only for applying Government to Citizen (G2C) fire clearances, click on option **'G2C clearances of Tamil Nadu fire and rescue clearances under the category individual/small enterprise'**.
- 5) The information icon  $(i)$  gives a brief description about the fields when the applicant hovers the cursor on these icons.

Page **4** of **26**

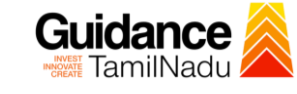

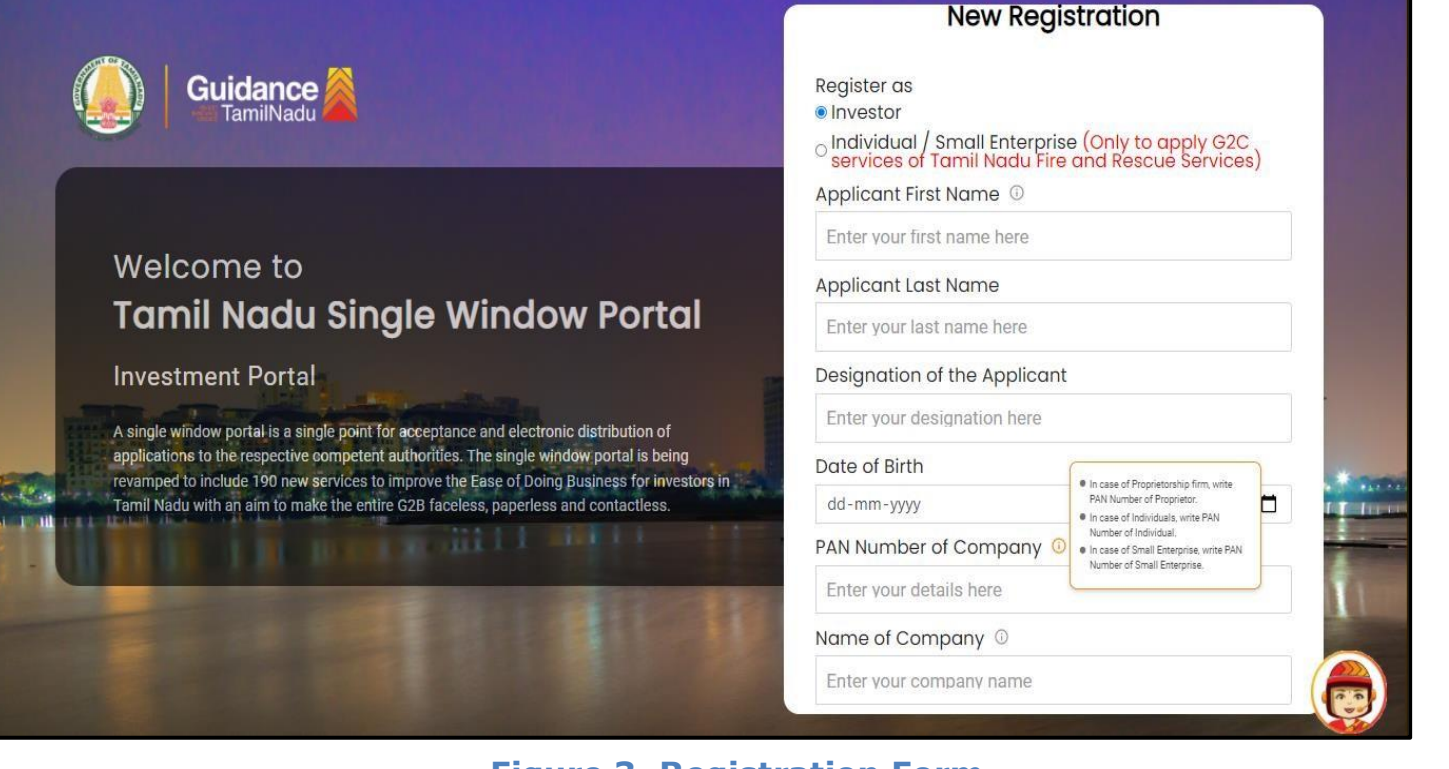

## **Figure 3. Registration Form**

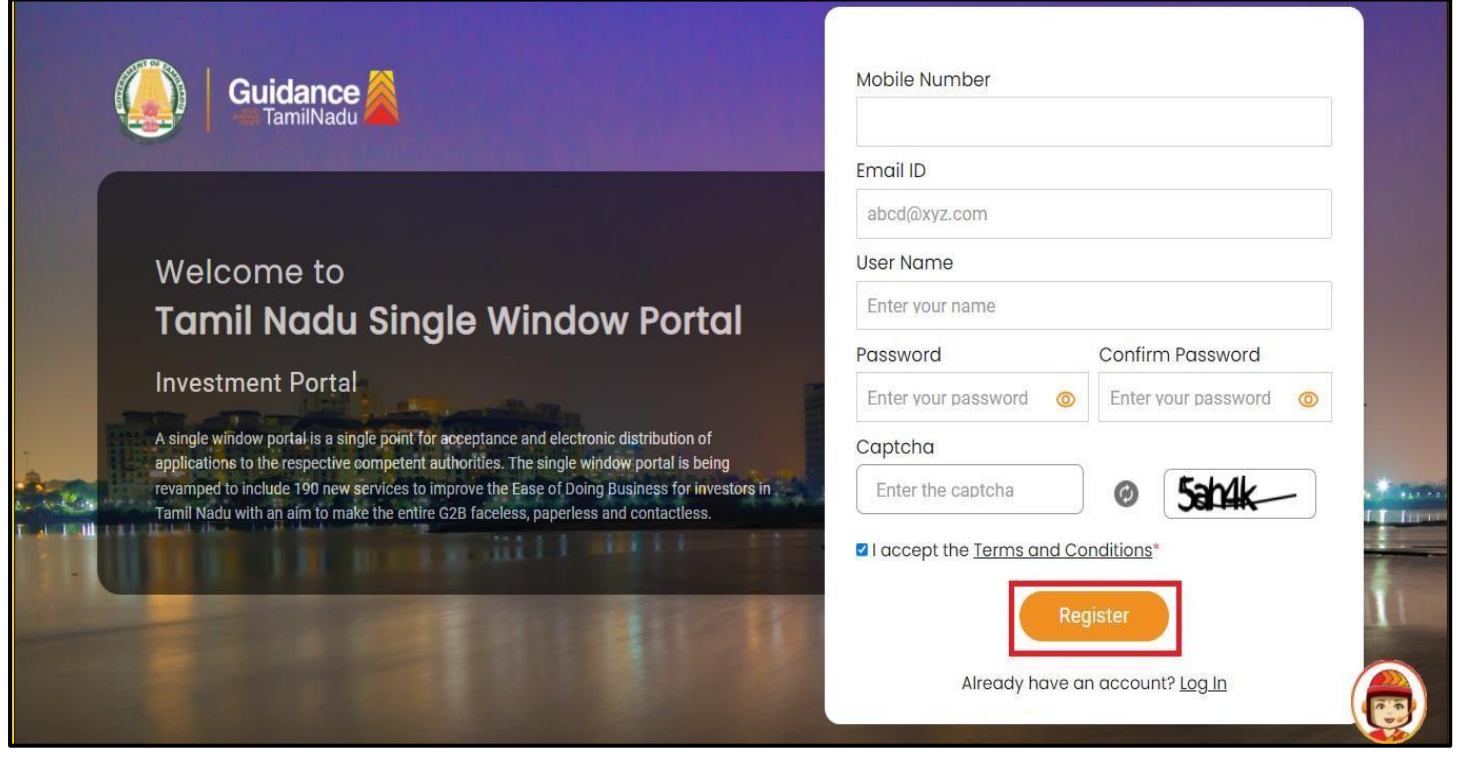

#### **Figure 4. Registration Form Submission**

- 6) The Email ID would be the Username to login the TNSWP.
- 7) Future communications would be sent to the registered mobile number and Email ID of the applicant.
- 8) Create a strong password and enter the Captcha code as shown.
- 9) The applicant must read and accept the terms and conditions and click on 'Register' button.
- <span id="page-5-0"></span>**3. Mobile Number / Email ID – 2-Step Verification Process**
- **'2-Step Verification Process'** screen will appear when the applicant clicks on 'Register' button.

#### **Mobile Number Verification**

- 1) For verifying the mobile number, the verification code will be sent to the given mobile number.
- 2) Enter the verification code and click on the **'Verify** 'button.

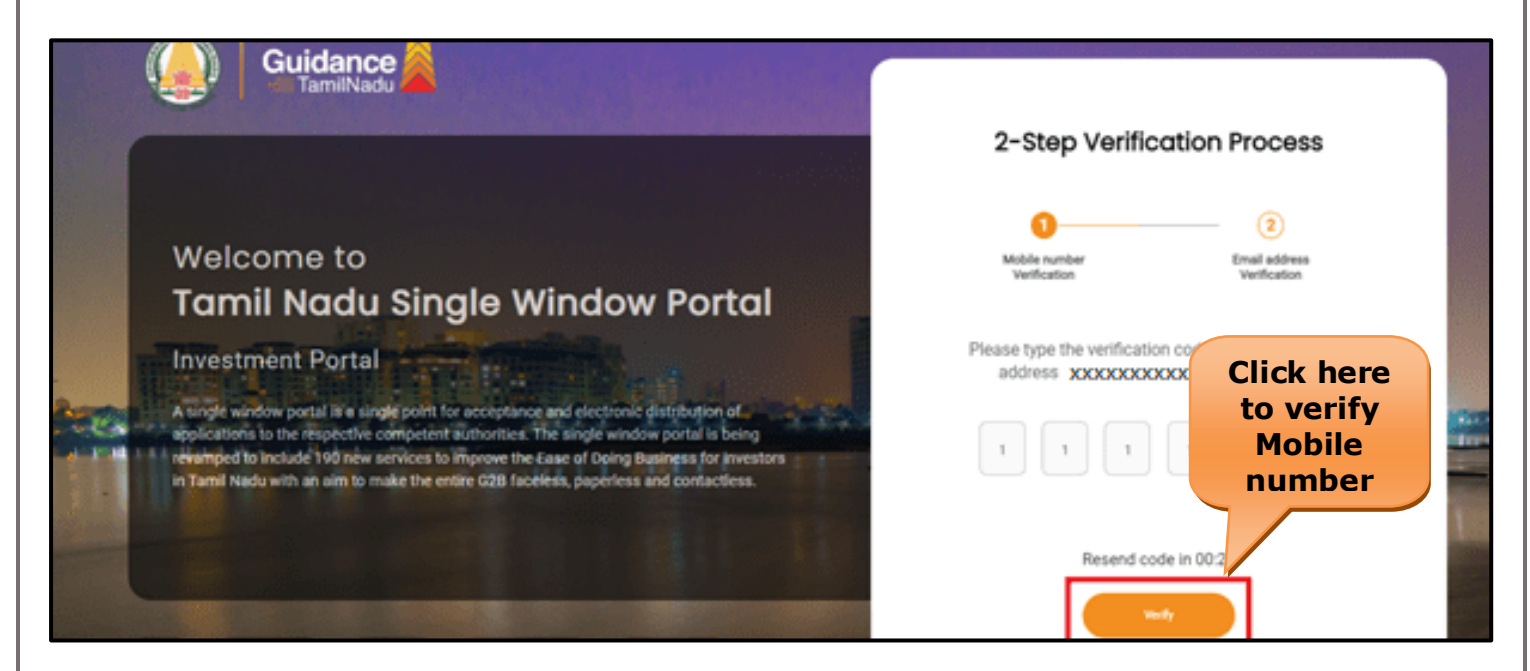

#### **Figure 5. Mobile Number Verification**

Page **6** of **26**

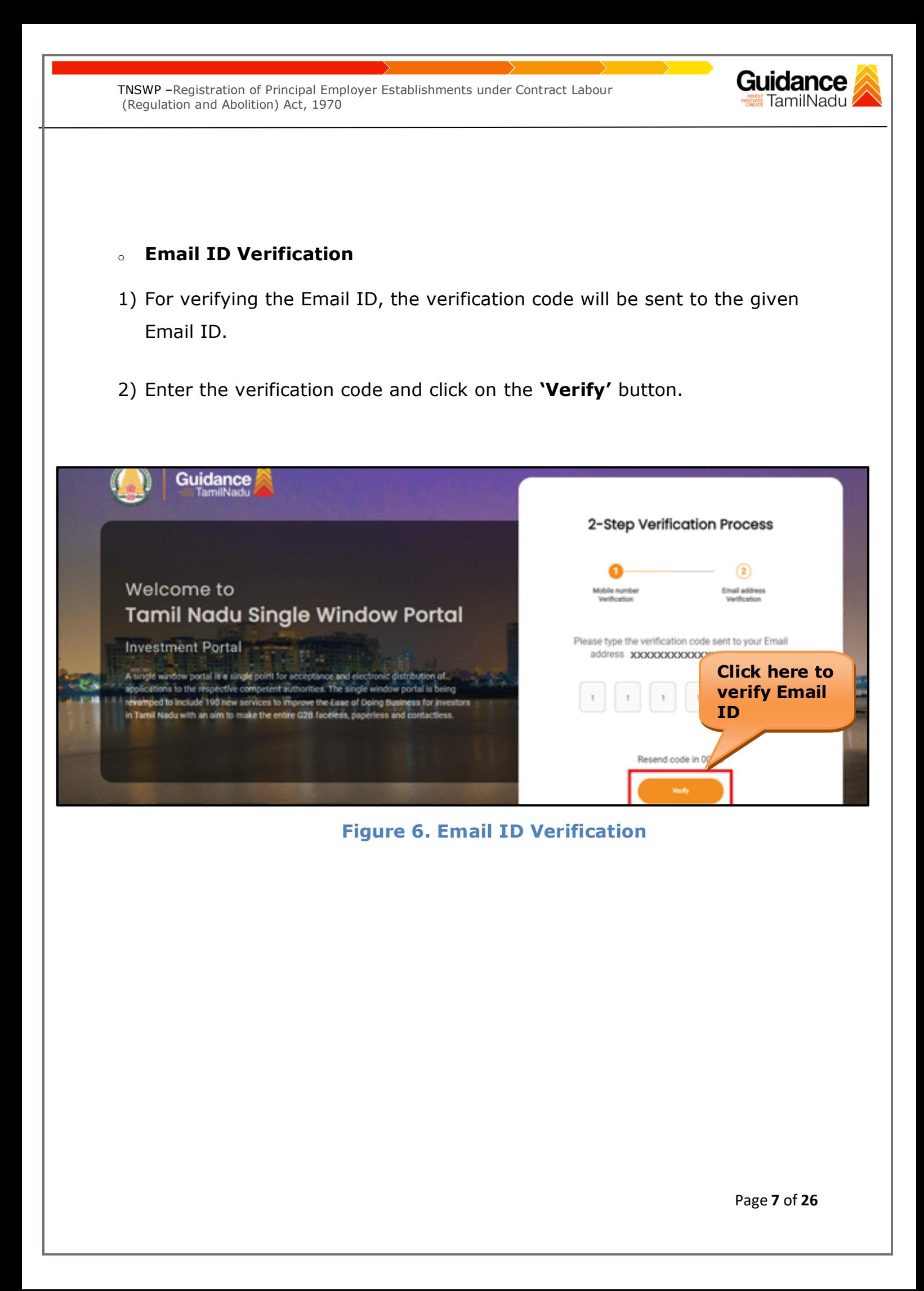

- 3) After completion of the 2-Step Verification process, registration confirmation message will pop-up stating as **'Your registration was successful'** (Refer Figure 7).
- 4) Registration process is completed successfully.

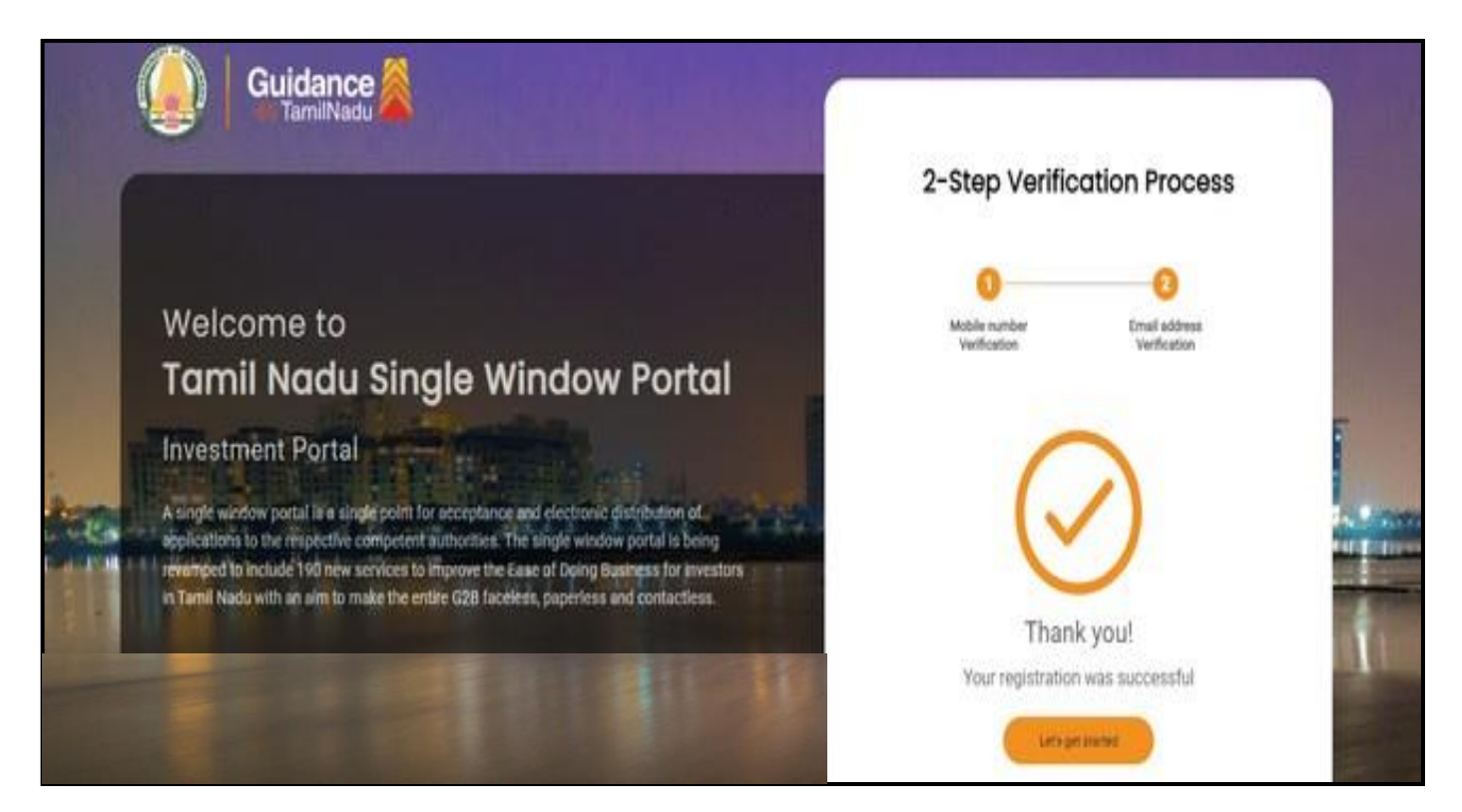

### **Figure 7. Registration Confirmation Pop-Up**

<span id="page-8-0"></span>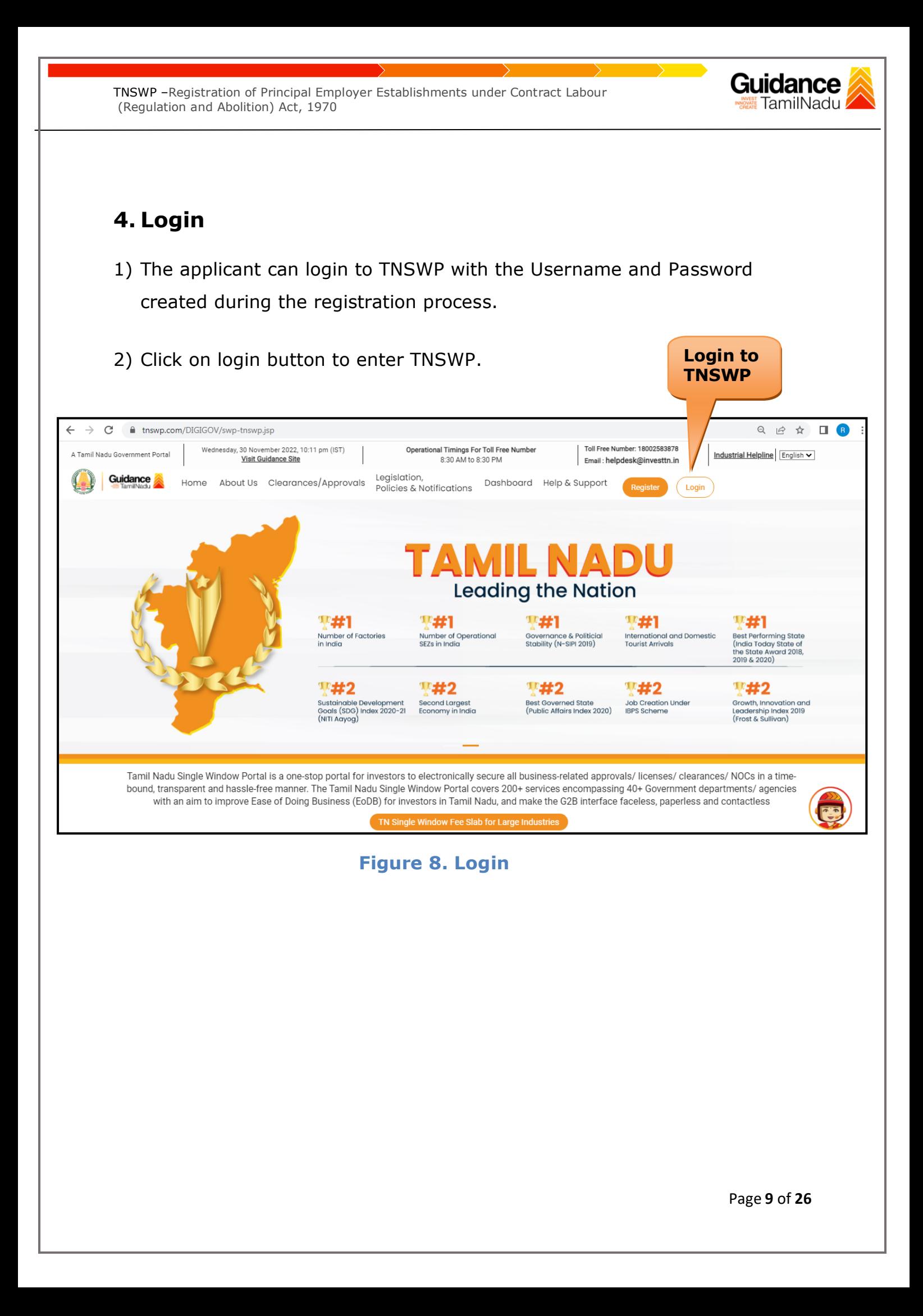

## <span id="page-9-0"></span>**5. Dashboard Overview**

- 1) When the Applicant logs into TNSWP, the dashboard overview page will appear.
- 2) Dashboard overview is Applicant-friendly interface for the Applicant's easy navigation and to access various functionalities such as Menu bar, Status whether the application is Approved, Pending, Rejected and Data at-a glance on a unified point.

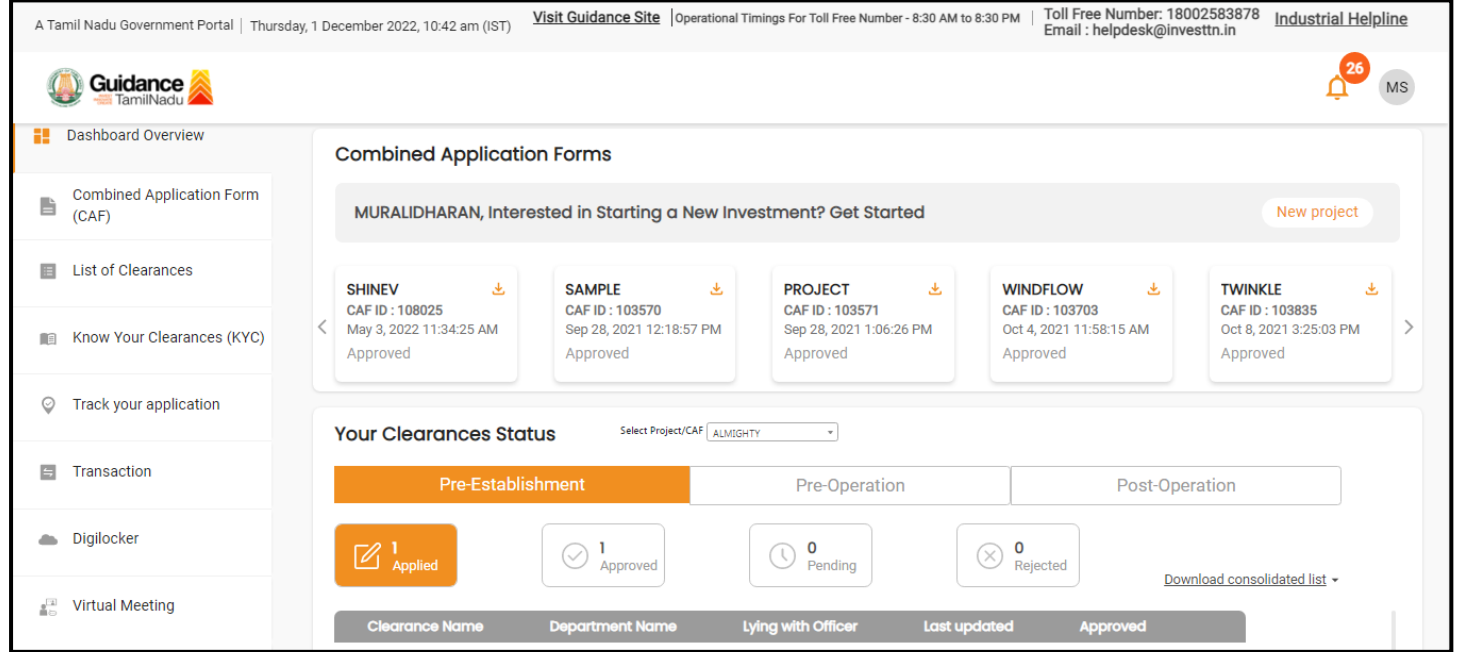

#### **Figure 9. Dashboard Overview**

<span id="page-10-0"></span>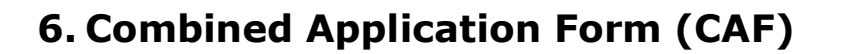

1) Prior to applying for various clearances on TNSWP, the applicant must create a project by filling in the combined application form (CAF).

2) Click on Combined Application Form (CAF) from the menu bar on the left.

- 3) The details which are commonly required for applying various clearances are stored in Central Repository through CAF. So, whenever the applicant applies for various clearances for a specific project, the details stored in CAF gets auto populated in the application form which minimizes the time spent on entering the same details while filling multiple applications.
- 4) The Overview of the Combined Application Form (CAF) and the instructions to fill in the Combined Application Form (CAF) are mentioned in the below Figure.

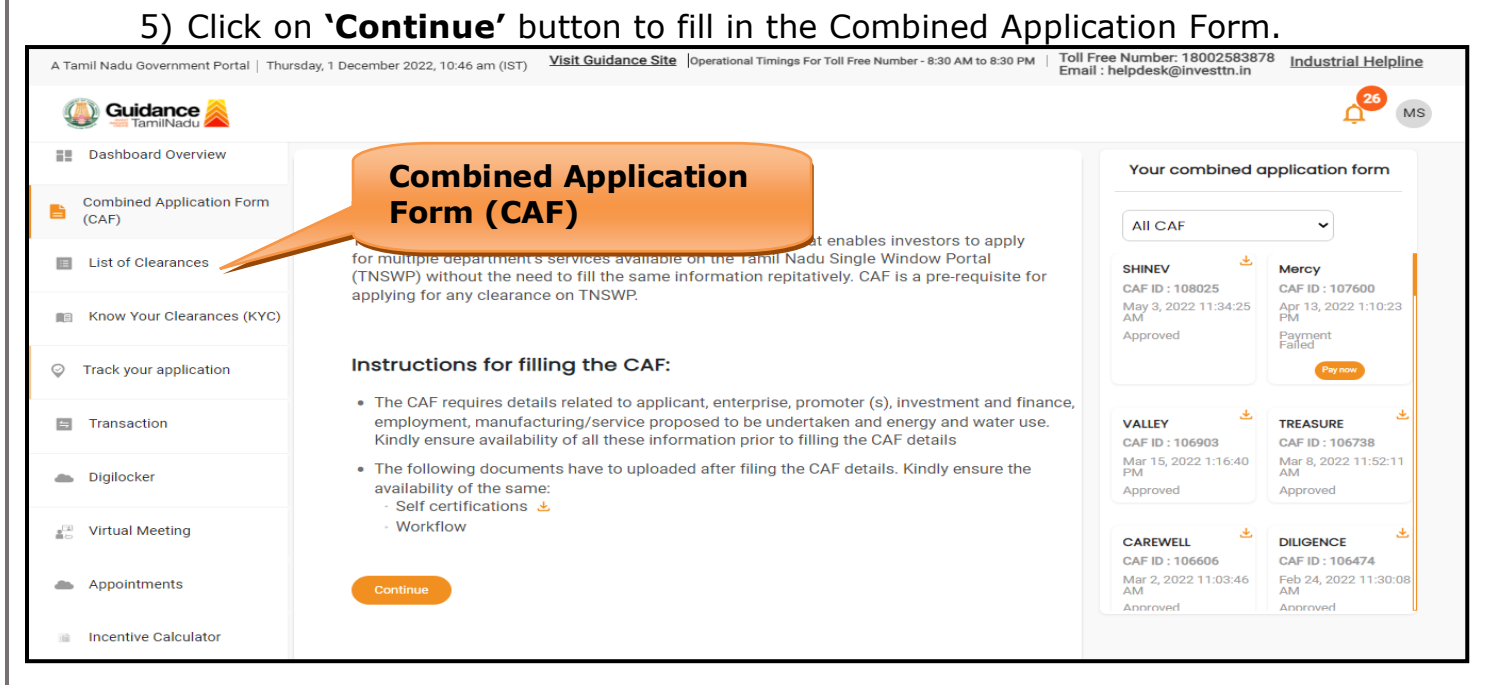

**Figure 10. Combined Application Form (CAF)**

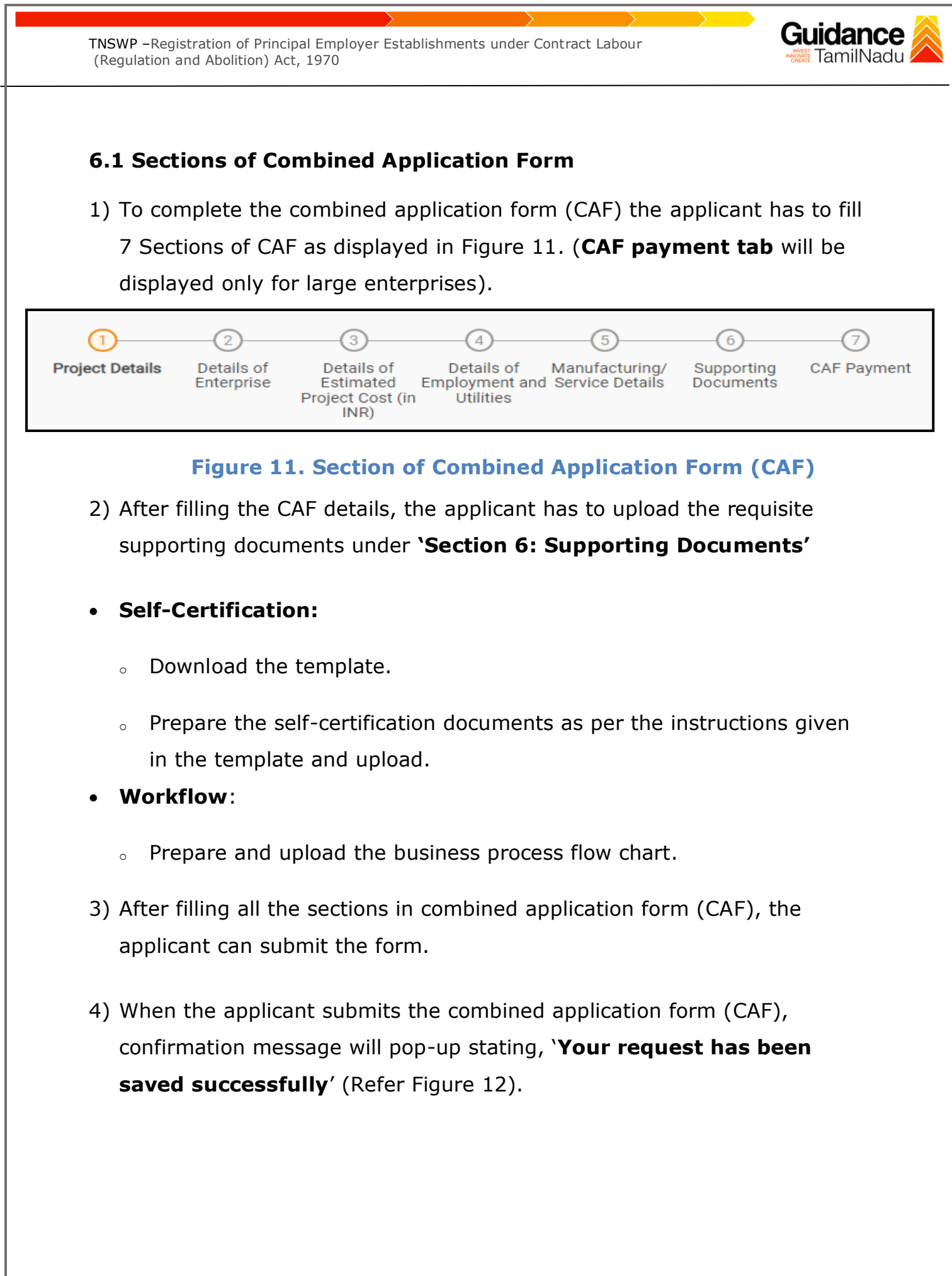

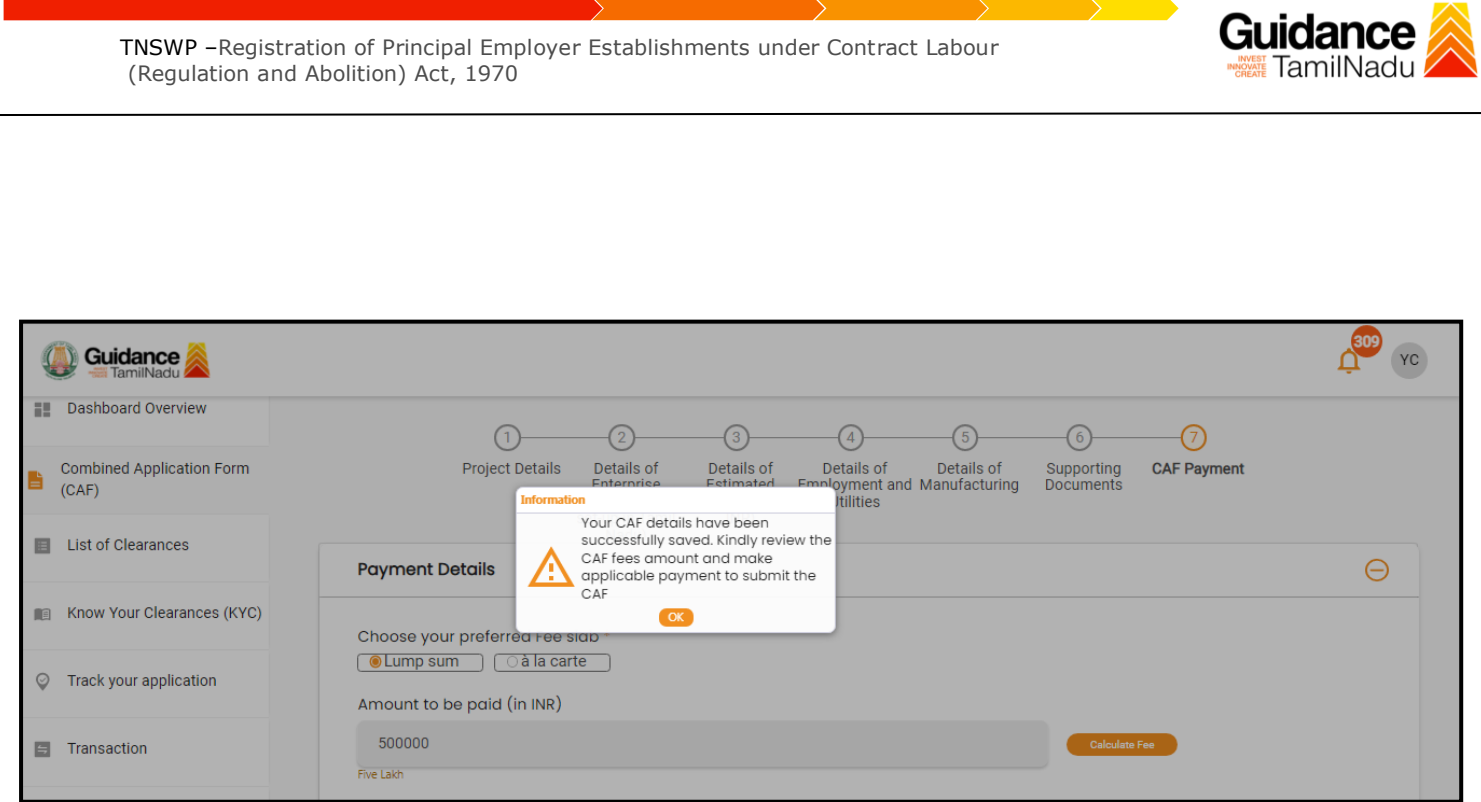

### **Figure 12. Combined Application Form (CAF) - Confirmation Message**

#### **Note:**

*If the applicant belongs to large industry, single window fee would be applicable according to the investment in Plant & Machinery or Turnover amount. [Clickhere](https://tnswp.com/DIGIGOV/StaticAttachment?AttachmentFileName=/pdf/Homepage/feeslabupdated.pdf) to access the Single Window Fee Slab.*

<span id="page-13-0"></span>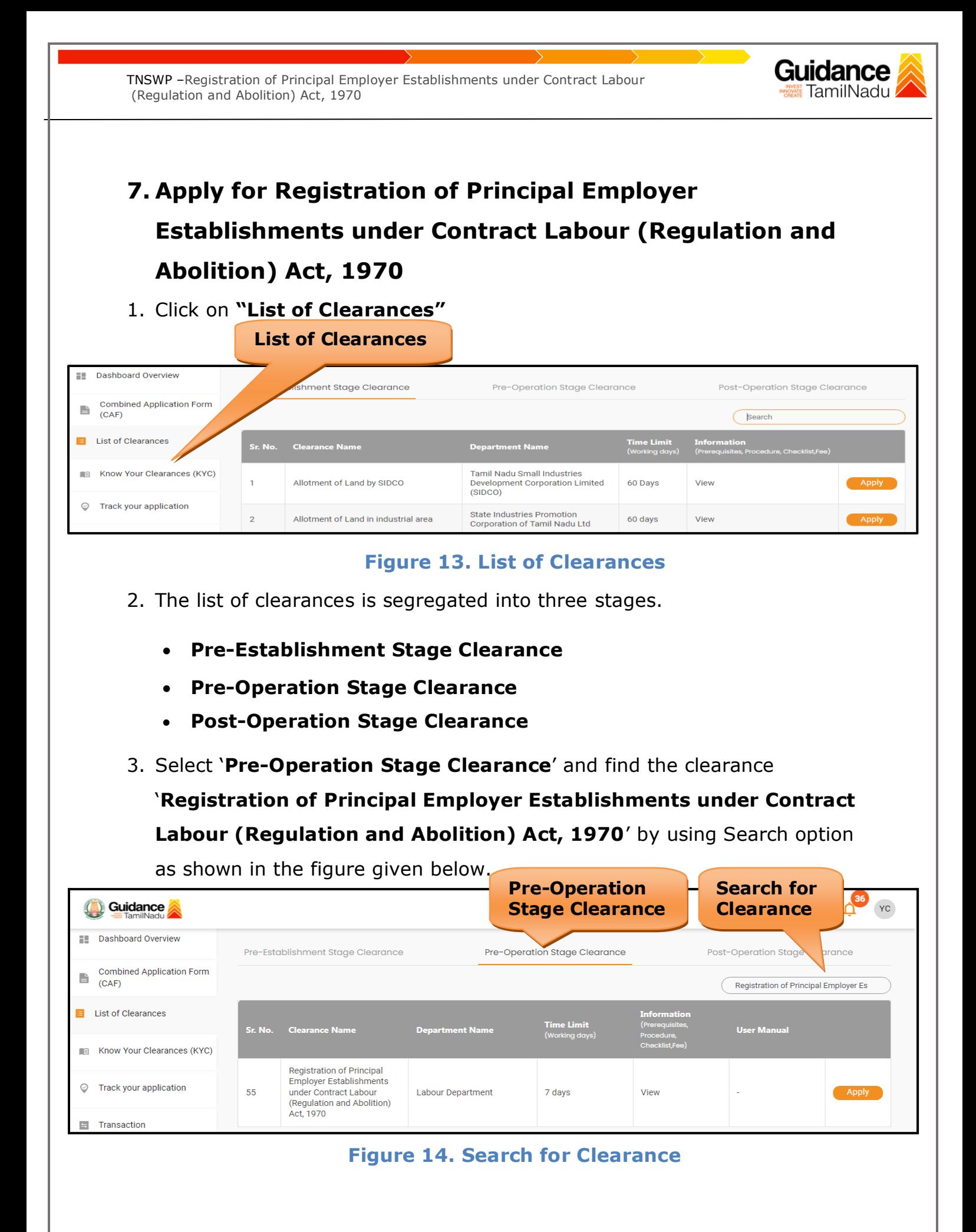

Page **14** of **26**

Guidance TNSWP –Registration of Principal Employer Establishments under Contract Labour TamilNadu (Regulation and Abolition) Act, 1970 4. Applicant can view information on workflow, checklist of supporting documents to be uploaded by the applicant and fee details. Click on 'view' to access the information (Refer Figure 15) 5. To apply for the clearance, click on 'Apply' to access the department application form (Refer Figure 15). 6. The Applicant can apply to obtain license for more than 1 establishment using a single login, but the applicant must create multiple Combined Application Form (CAF) for each of the establishment. **Apply for Clearance View Information**36 YC Guidance Dashboard Overview Pre-Op Pre-Establishment Stage Clearance **Stage Clearance**  $P<sub>O</sub>$ ation Stage Clearance **Combined Application Form** b  $(CAF)$ Regis n of Principal Employer Es **E** List of Clearances **Time Limit User Manual** Sr. No. Clean **Department Name** ice Nai **THE Know Your Clearances (KYC) Registration of Principal** Employer Establishments ○ Track your application 55 under Contract Labour **Labour Department** 7 days View Apply (Regulation and Abolition) Act, 1970  $\Box$  Transaction

**Figure 15. Apply for Clearance**

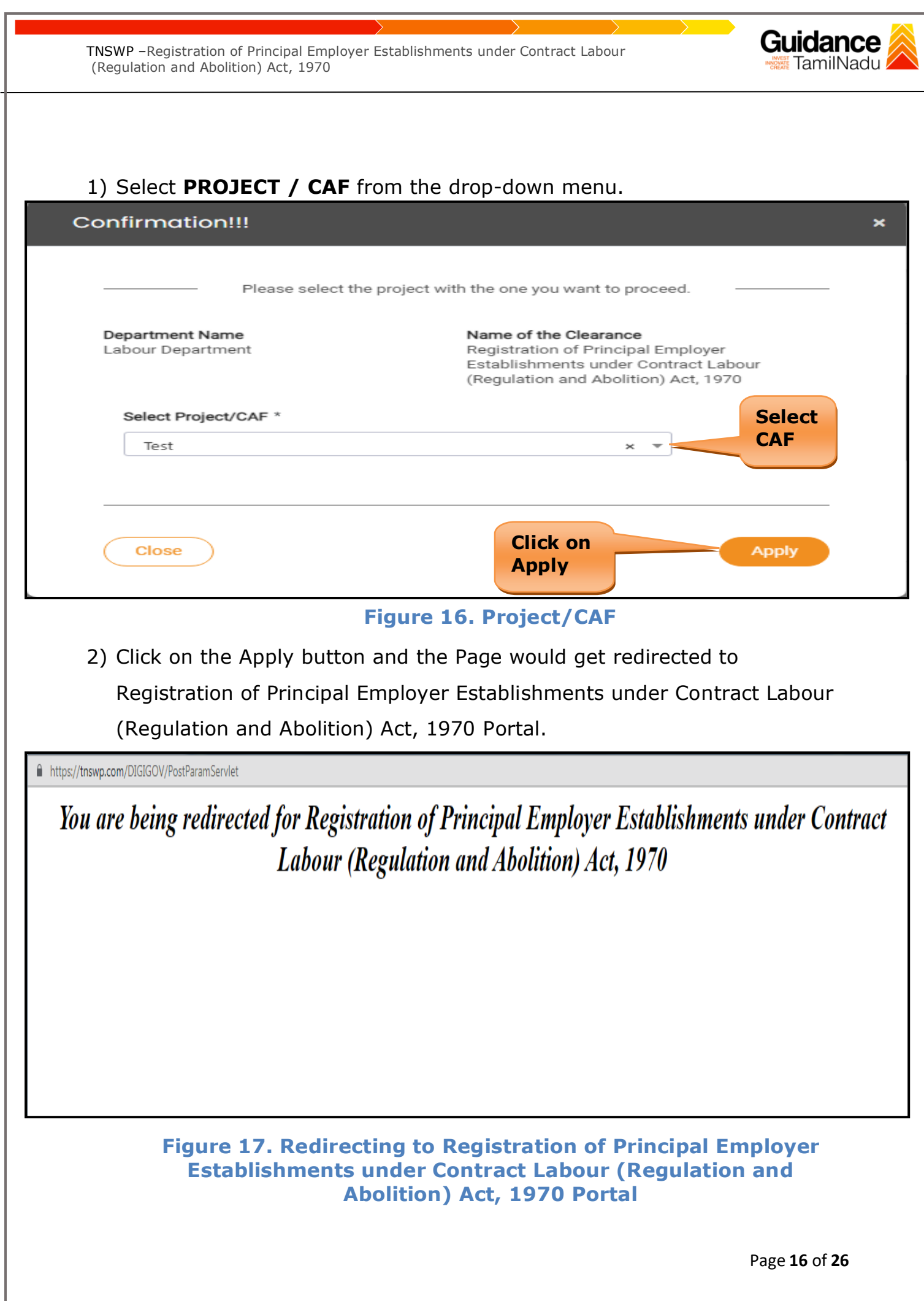

Guidance TNSWP –Registration of Principal Employer Establishments under Contract Labour TamilNadu (Regulation and Abolition) Act, 1970 3) Enter all the mandatory details in the application for Registration of Principal Employer Establishments under Contract Labour (Regulation and Abolition) Act, 1970.A https://labour.tn.gov.in/services/contract-labours/registration/2648 **ூணையவழி தகவு ONLINE PORTAL** தொழிலாளர் துறை **LABOUR DEPARTMENT** Download for Forms  $2$  Profile THE CONTRACT LABOUR (REGULATION AND ABOLITION) ACT, 1970 - REGISTRATION **APPLICABILITY OF SERVICE DETAILS** Whether Principal Employer applied for Registration Certificate?\* Maximum Number of contract labours to be employed on any one day Yes  $\checkmark$ 20 or more contract labours Principal Employer coming under the purview of the (Appropriate Government)\* State Government The Establishment comes under the purview of \* **LABOUR**  $\checkmark$ DETAILS OF THE ESTABLISHMENT Name of Establishment PAN Card Number of the Establishment / Proprietor\* **Fest** Date in PAN card\* Upload copy of PAN card\* xceed 1 MB.File should be pdf,jpeg,bmp format)  $\triangleq$ Nature of Business<sup>®</sup> Select  $\ddot{\phantom{1}}$ Details of Organizational setup\* Date of Commencement of Establishment\* Select  $\checkmark$ Is there any Manager/Authorized Person for Establishment Select  $\overline{\phantom{0}}$ **ADDRESS OF ESTABLISHMENT (WORKSITE ADDRESS)** State\* District\* Tamil Nadu Chenna  $\sim$ 

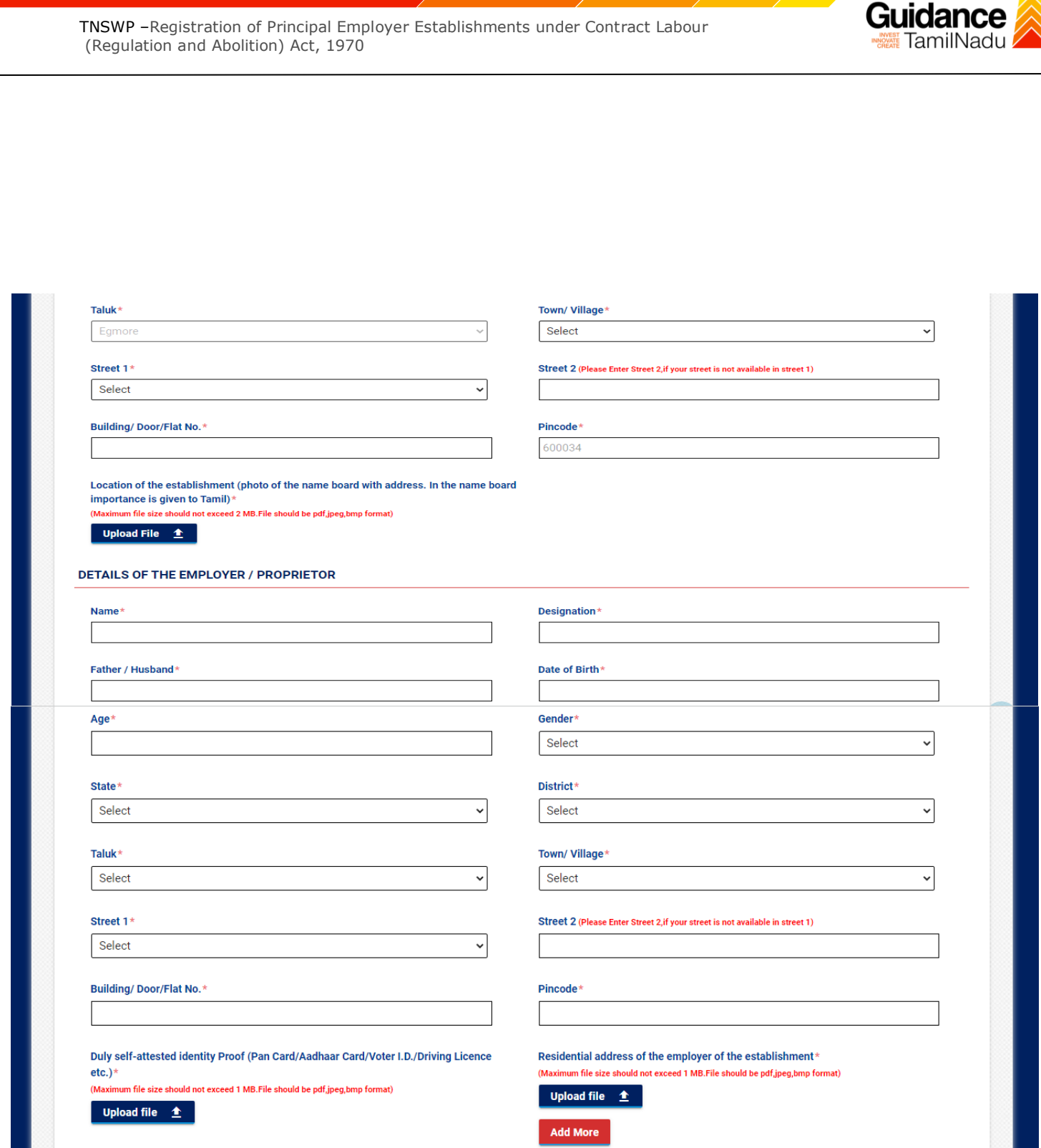

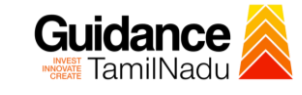

**NATURE OF WORK** 

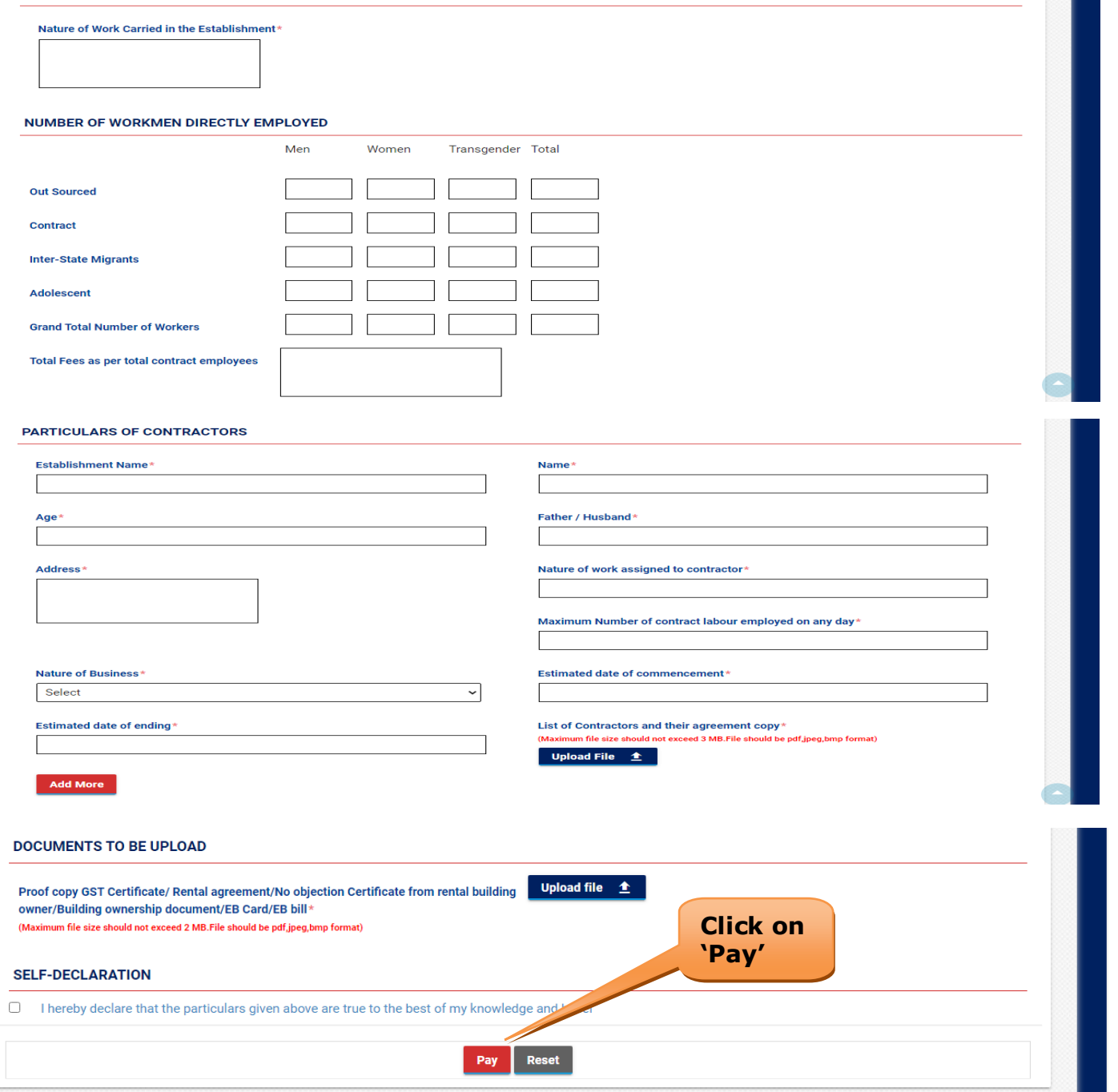

**Figure 18. Registration of Principal Employer Establishments under Contract Labour (Regulation and Abolition) Act, 1970**

Page **19** of **26**

#### **Application Submitted**

1) After the applicant has completed the application form, the application is submitted successfully to the Department for further processing. The applicant can view the status of the application under **Track your application** → **Select the CAF from the Dropdown** → **All details**

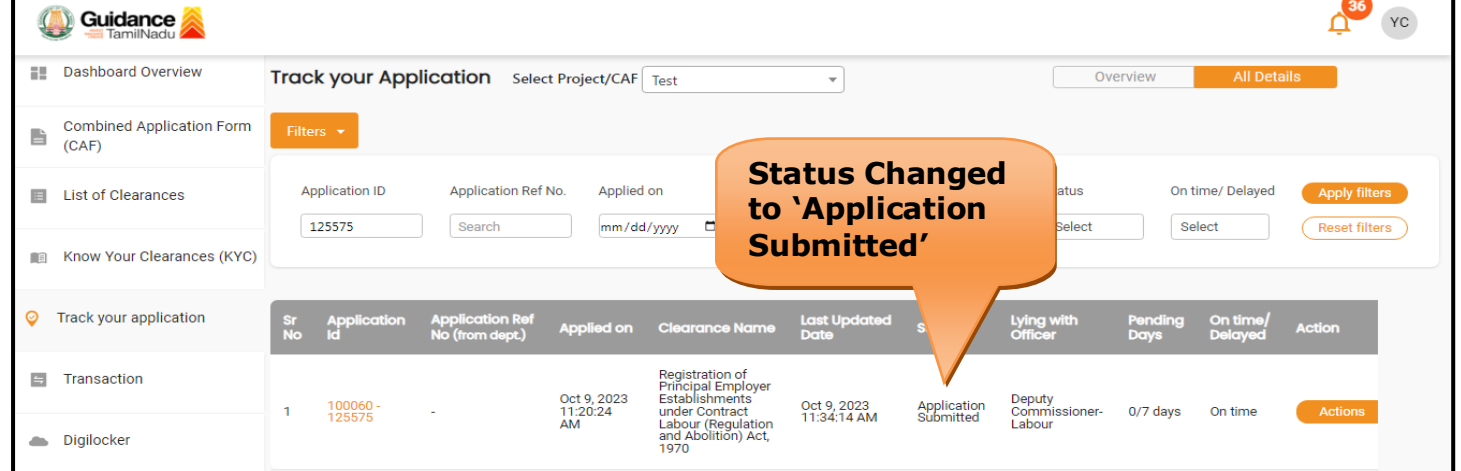

#### **Figure 19. Status of the Application**

## <span id="page-19-0"></span>**8. Payment Process**

1. Complete payment through online

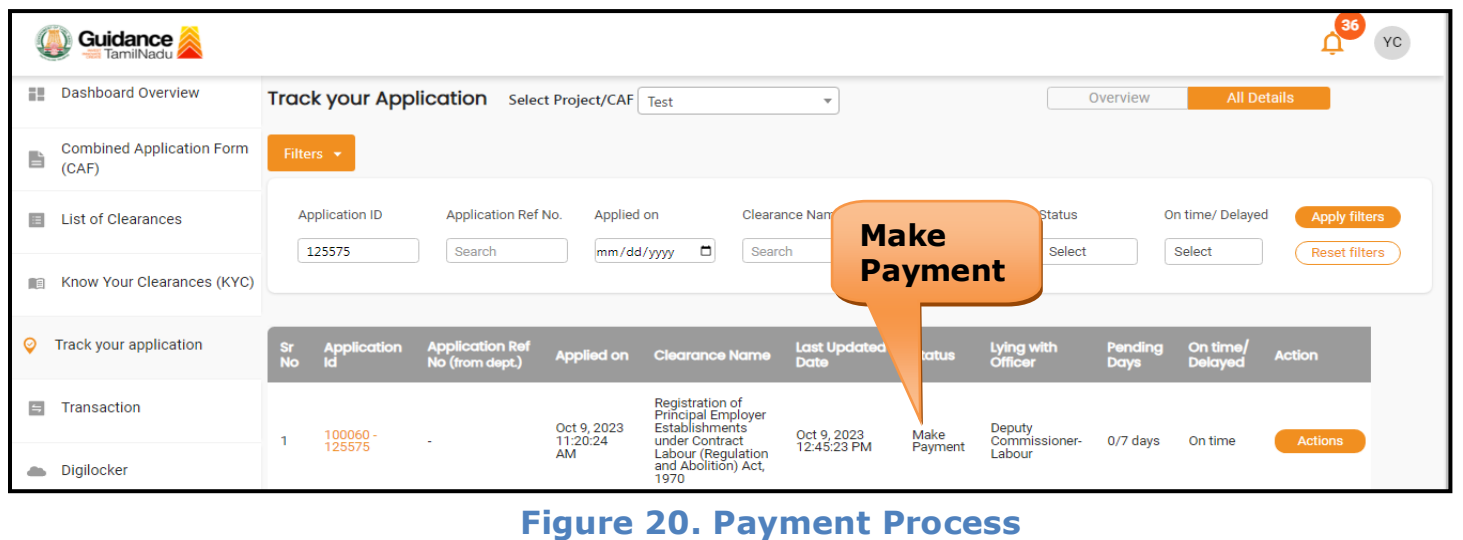

Page **20** of **26**

## <span id="page-20-0"></span>**9. Track Your Application**

- 1) After submitting the application, unique 'token ID' would be generated. Using the **'Token ID'** the Applicant can track the status of clearances by clicking on 'Track your application' option.'
- 2) Applicant to choose the name of the project created during CAF from the dropdown **'Select Project / CAF'** displayed at the top of the page.

### • **Track your application– Overview Option**

By clicking on 'Overview' tab, Applicant can view the count of various clearance statuses as follows.

- **Total Pending Clearances**
- **Total Approved Clearances**
- **Total Rejected Clearances**

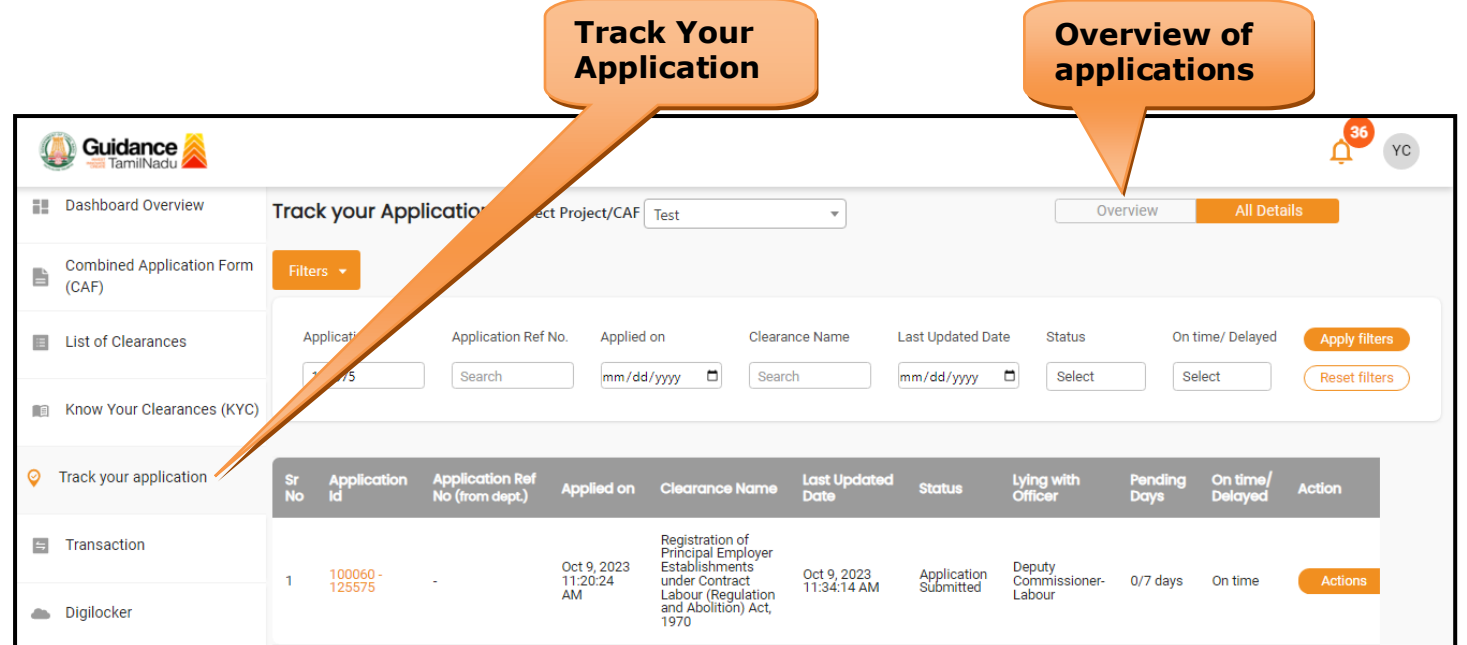

**Figure 21. Track Your Application**

Page **21** of **26**

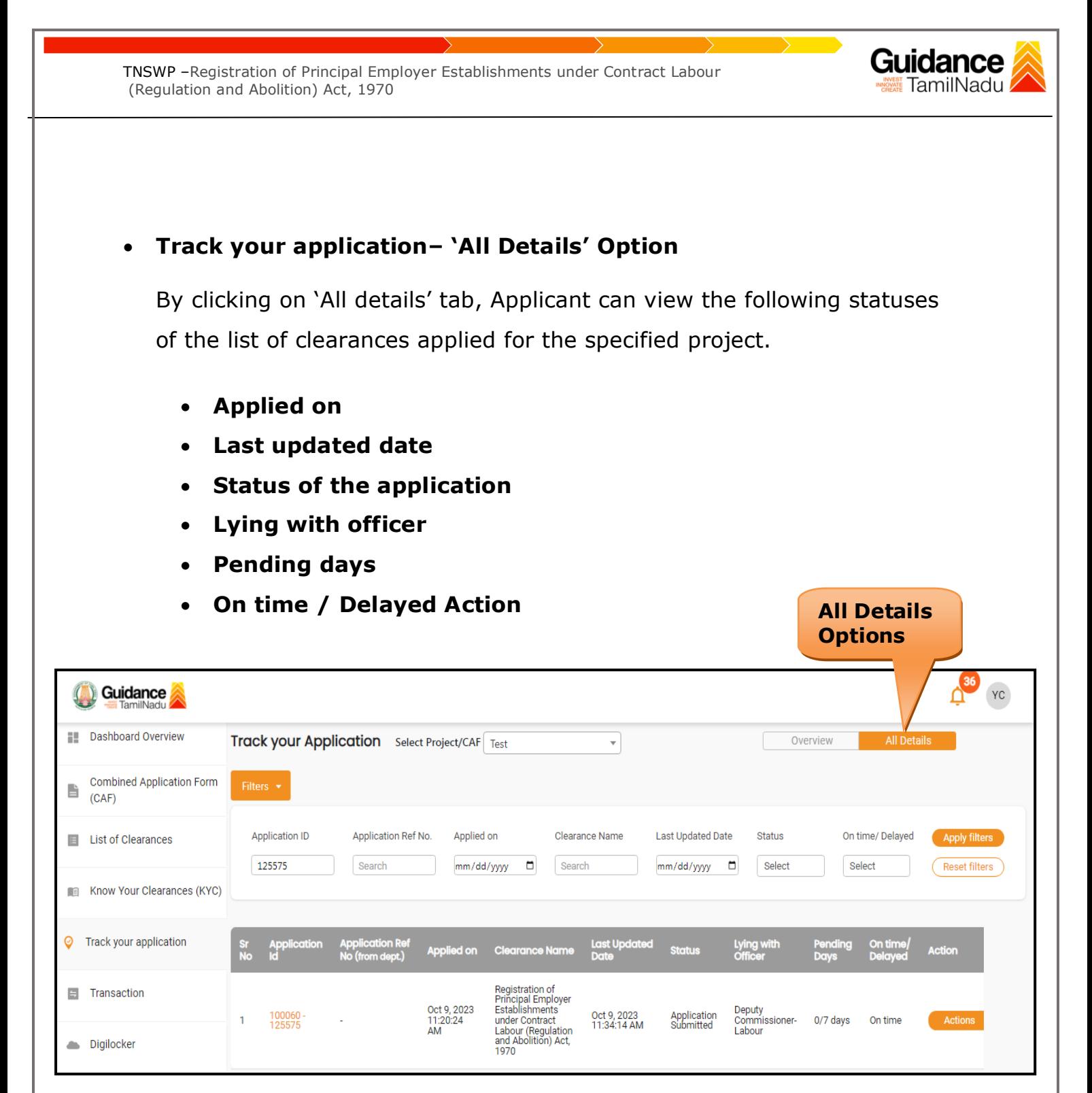

**Figure 22. 'All Details' tab**

Page **22** of **26**

## <span id="page-22-0"></span>**10.Query Clarification**

- 1) After submitting the application to the Labour Department, the Deputy Commissioner of Labour reviews the application and if there are any clarifications required, the Deputy Commissioner of Labour would raise a query to the applicant.
- 2) Applicant would receive an alert message through Registered SMS/Email.
- 3) Applicant could go to 'Track your application' option and view the query under action items under the 'All Details' Tab.
- 4) Applicant could view the status as '**Need Clarification'** under the 'Status' column. Click on 'Action' button respond to the query as shown in the below figure.

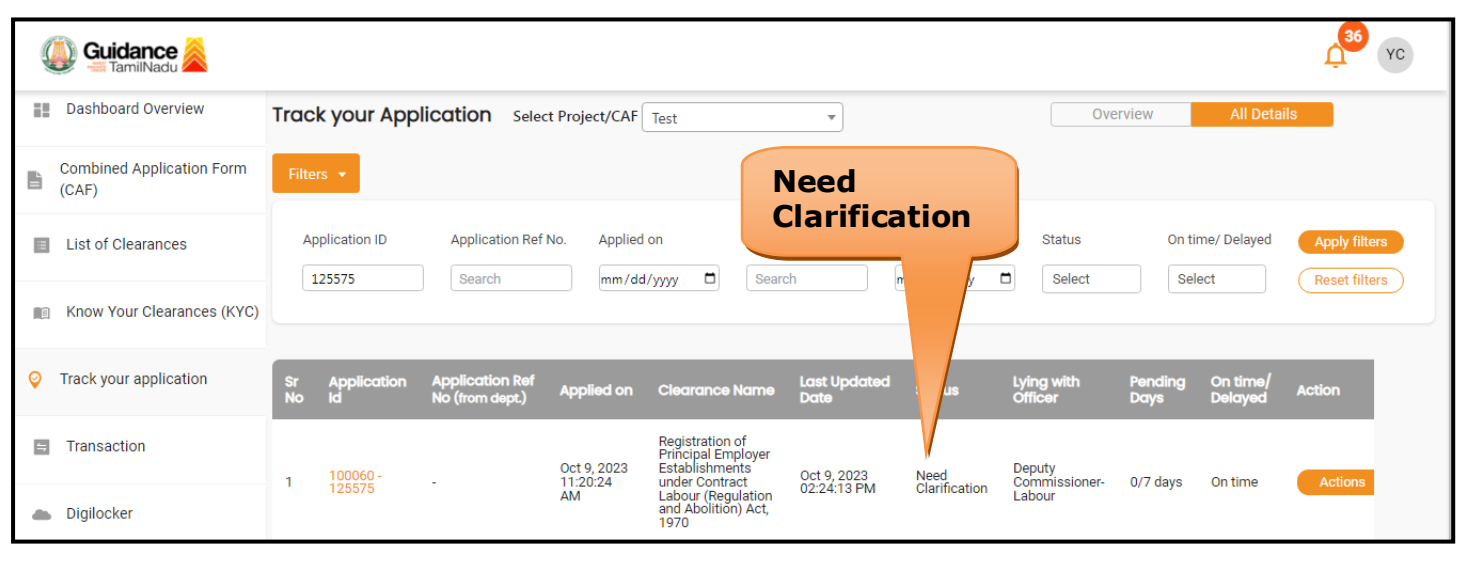

**Figure 23. Need Clarification**

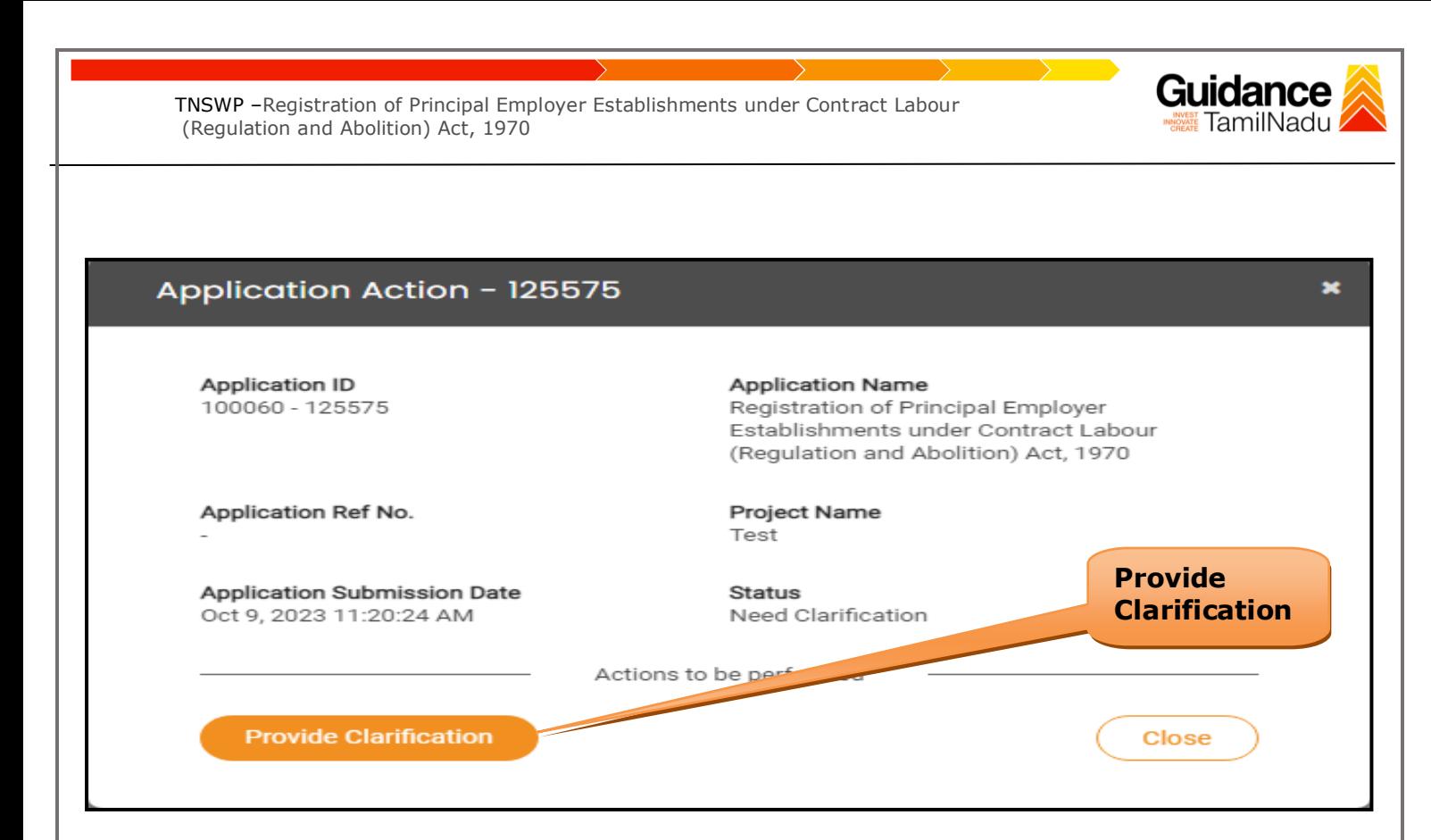

### **Figure 24. Provide Clarification**

- 5) The Applicant clicks on **'Provide Clarification'** button and responds to the Query.
- 6) The Application gets submitted to the department after the query has been addressed by the Applicant.
- 7) The Status of the application changes from 'Need clarification' to **'Under Process'** after the Applicant submits the query.

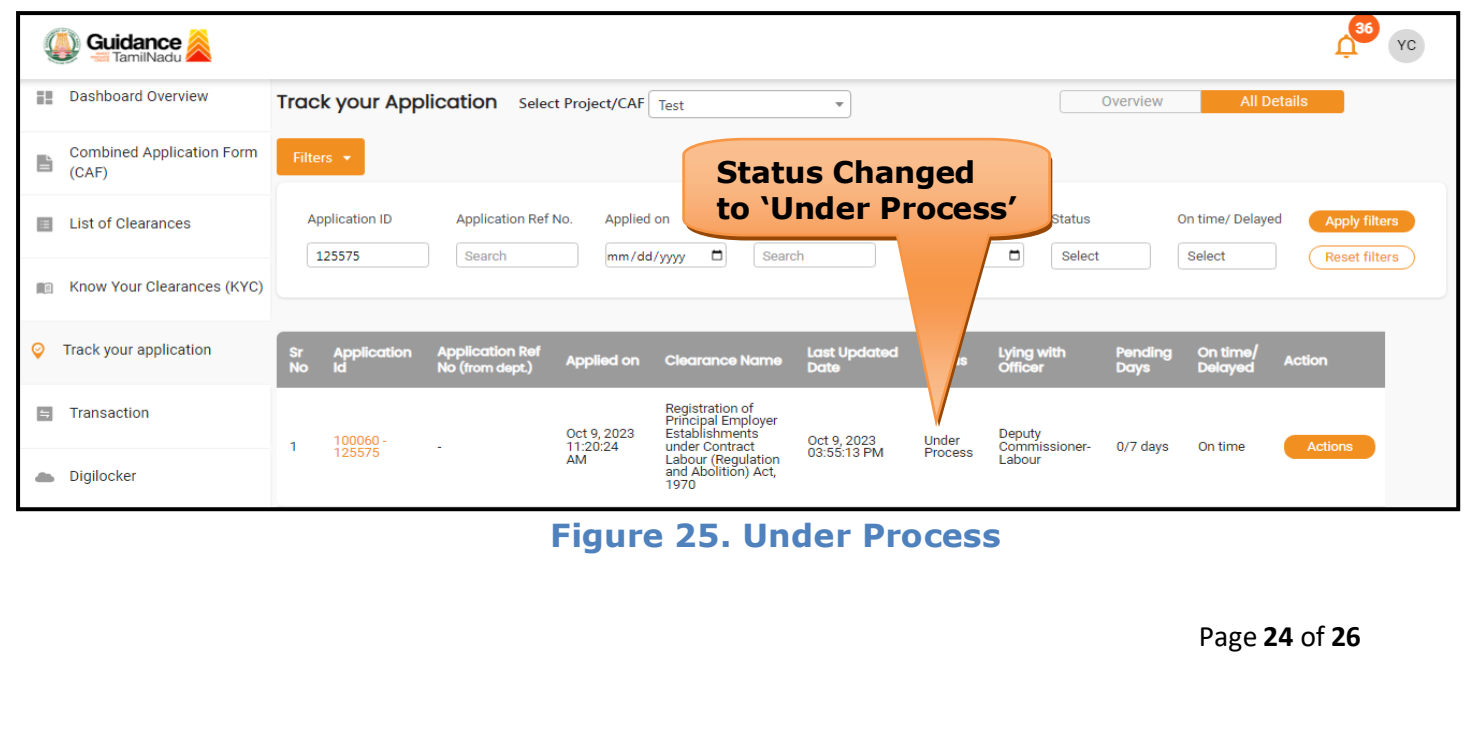

<span id="page-24-0"></span>Guidance TNSWP –Registration of Principal Employer Establishments under Contract Labour TamilNadu (Regulation and Abolition) Act, 1970 **11.Application Processing** 1) The Deputy Commissioner of Labour scrutinizes and reviews the application and updates the status as **"Approved or Rejected" Cuidance**  $\sum_{x \in \mathbb{R}}$ **E** Dashboard Overview Track your Application Select Project/CAF Test Overview  $\overline{\phantom{a}}$ **Combined Application Form** B  $(CAF)$ **Approved Status Application ID** Application Ref No. Applied on tus On time/ Delayed E List of Clearances **Apply filters** 125575 mm/dd/yyyy .<br>≷elec' Reset filters Search Select Know Your Clearances (KYC) Track your application  $\odot$ On tir  $\equiv$  Transaction Oct 9, 2023<br>11:20:24<br>AM Deputy<br>Commissioner<br>Labour Oct 10, 2023<br>12:43:21 PM 100060 Approved 1/7 days On tim bour (Regulation<br>d Abolition) Act. Digilocker **Figure 26. Application Processed** 2) If the application is **'Approved'** by the Deputy Commissioner of Labour, the applicant can download the Approval Certificate under **Track your application – > Action button -> Download certificate** (Refer Figure 27) Application Action - 125575  $\star$ **Application ID Application Name** 100060 - 125575 Registration of Principal Employer Establishments under Contract Labour (Regulation and Abolition) Act, 1970 Application Ref No. **Project Name** Test **Application Submission Date Status Download** Oct 9, 2023 11:20:24 AM Approved **Certificate**Actions to be **Download Feedback - Application Processing Feedback - Application Submission** Close **Figure 27. Download Certificate** Page **25** of **26**

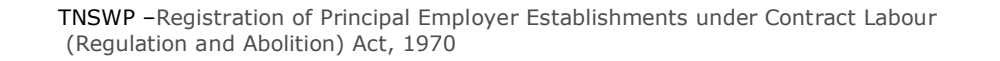

3) If the application is '**Rejected**' by the Deputy Commissioner of Labour, the applicant can view the rejection remarks under the Actions Tab by the Deputy Commissioner. Applicant has to create a fresh application if the application has been rejected. (Refer Figure 28)

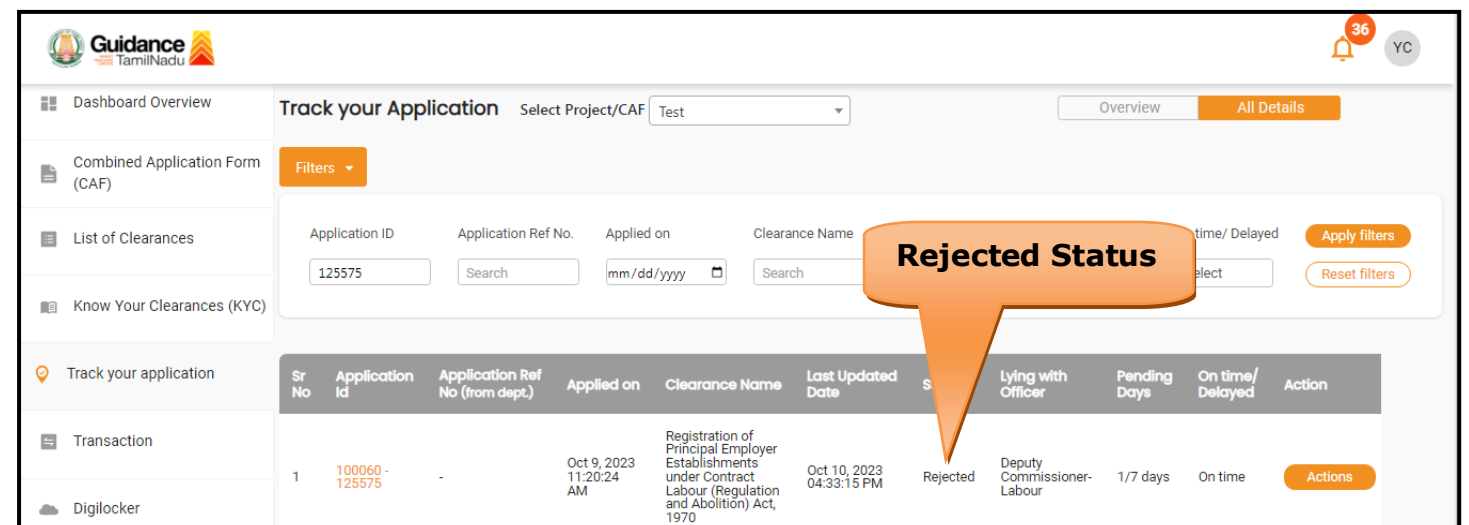

**Figure 28. Rejected Status**

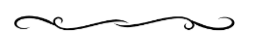